# **Schritt für Schritt Anleitung**

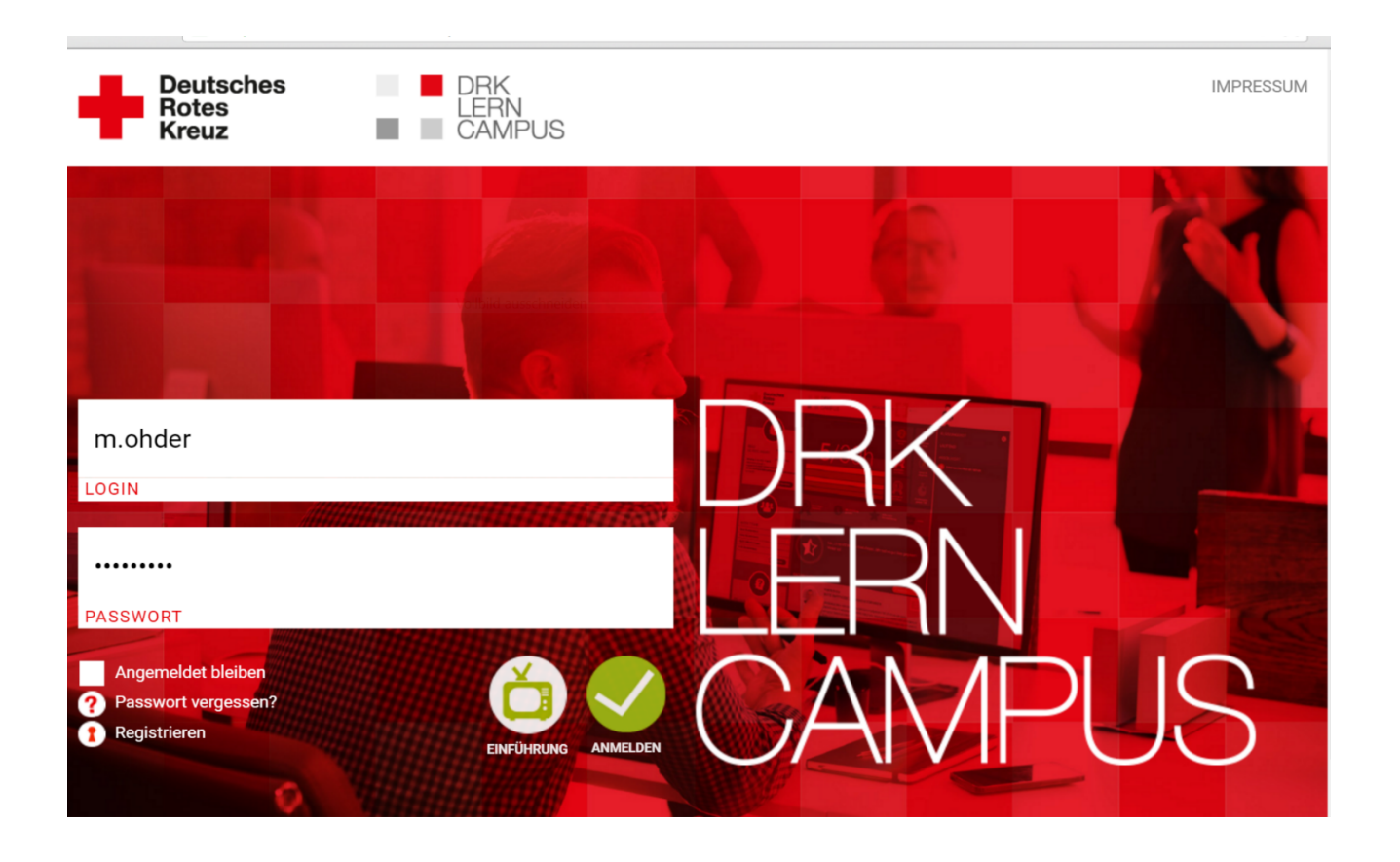

#### Registrierung auf dem DRK-Lerncampus

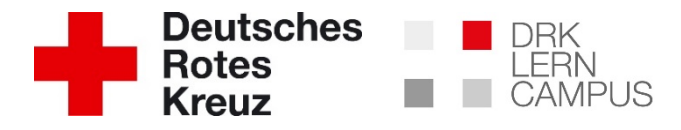

### **Schritt 1: Formular ausfüllen**

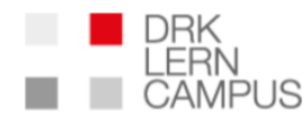

Für diese Website registrieren

Benutzername

E-Mail-Adresse

Ich nutze bislang das DRK-Moodle-System und möchte weiter auf meine früheren Online-Kurse zugreifen können.

Hinweis: In diesem Fall muss die Mailadresse, die Sie in diesem Formular eingeben, mit der Mailadresse aus dem Moodle-System identisch sein.

Vorname

Nachname

WICHTIG: Der Benutzername kann nach Registrierung nicht mehr geändert werden

Bitte gültige Mailadresse verwenden. Hier wird die Registrierungsbestätigung hin geschickt.

Wenn Sie bisher Lernangebote auf drk.moodle-kurse.de genutzt haben und diese weiterhin nutzen möchten: Bitte Haken setzen und Hinweis beachten.

Der Zugang auf Ihre bisherigen Kurse ist nach abgeschlossener Registrierung nur noch über www.drk-lerncampus.de möglich.

Bitte korrekte Namen verwenden und ausschreiben. Diese stehen dann genau so auf Ihren Bescheinigungen.

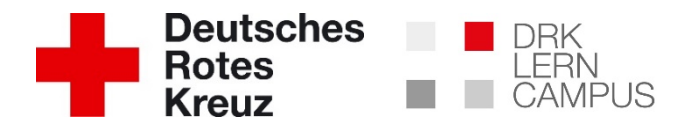

## **Schritt 2: Zugangscode eingeben**

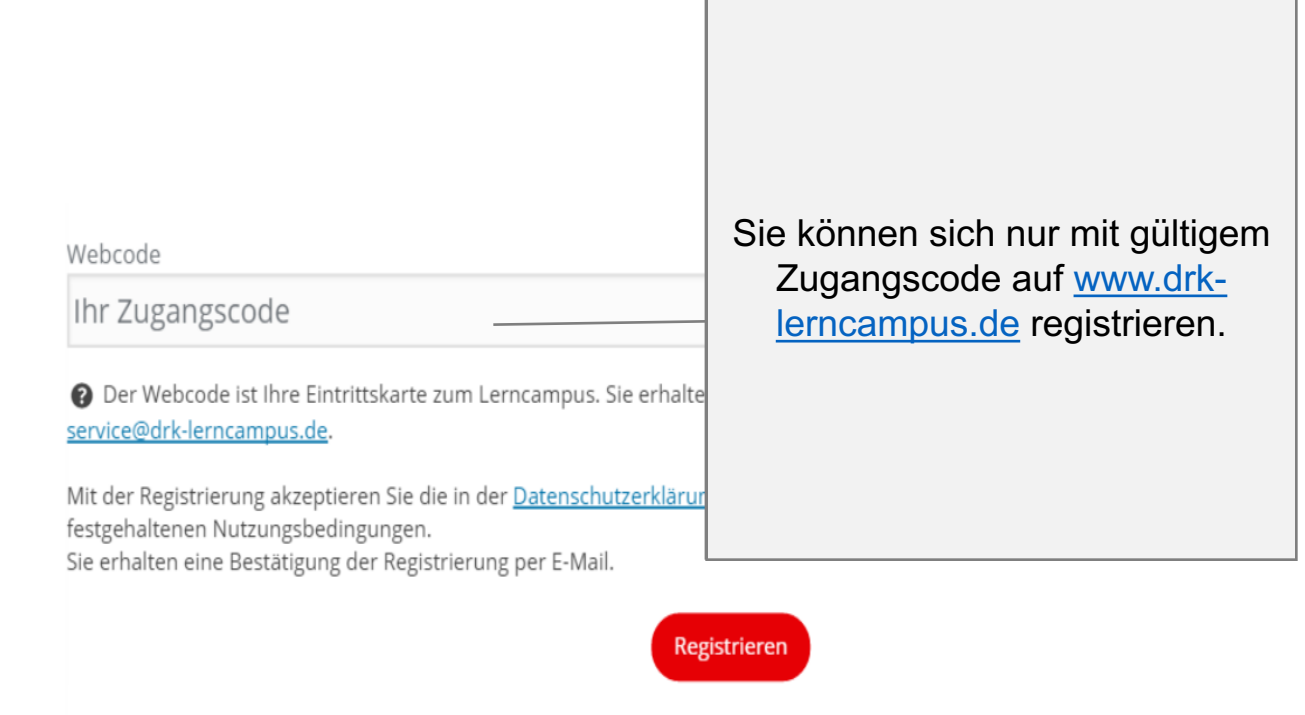

#### **Wie erhalte ich einen Zugangscode (Webcode)?**

Einen Webcode für den DRK-Lerncampus erhalten Sie, u.a.:

- Wenn Sie an einer Rettungsdienstfortbildung teilnehmen von Ihrem Arbeitgeber
- Wenn Sie an einer Aus-, Fort- oder Weiterbildung teilnehmen von Ihrem Bildungsträger (z.B. der DRK-Landesschule) in der Regel mit der Anmeldebestätigung

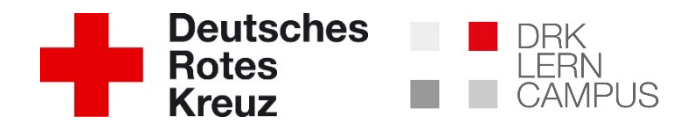

### **Schritt 3: Registrieren**

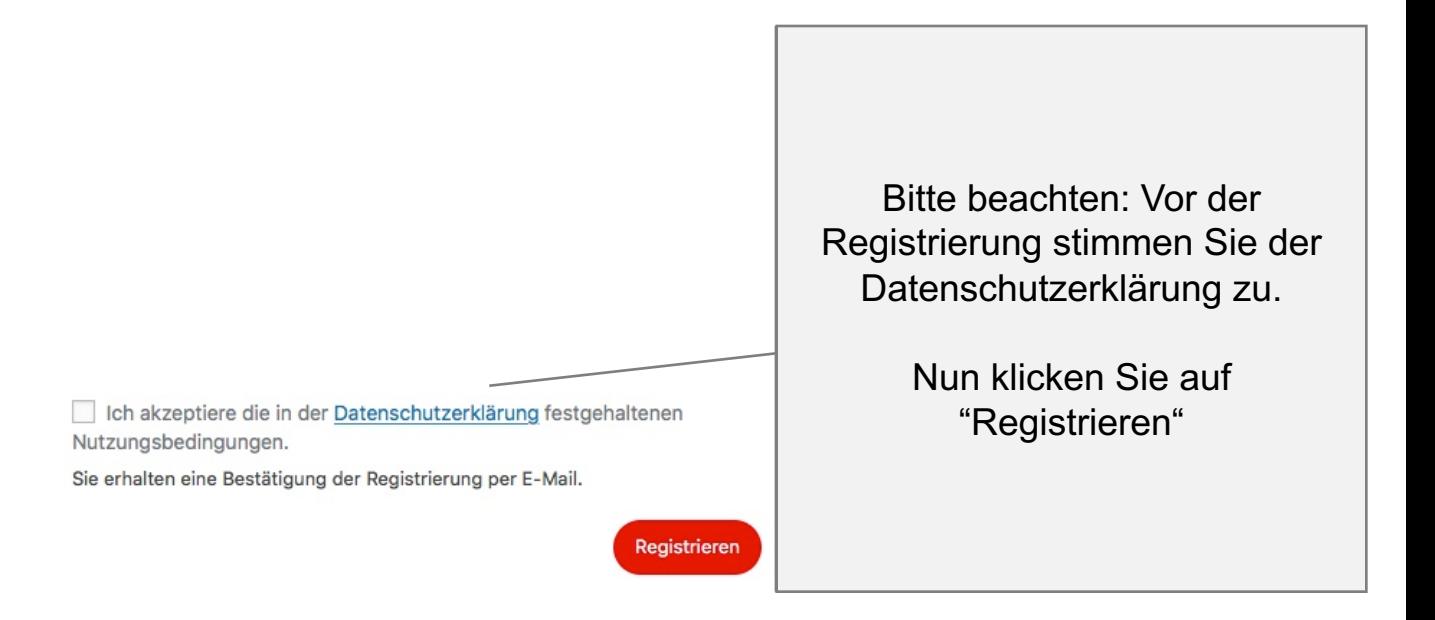

#### **Haben Sie noch Fragen, bevor Sie sich registrieren?**

Gerne können Sie sich an das Team des DRK-Lerncampus wenden. Wir sind bemüht, Ihnen bald möglichst zu antworten.

Kontakt: service@drk-lerncampus.de

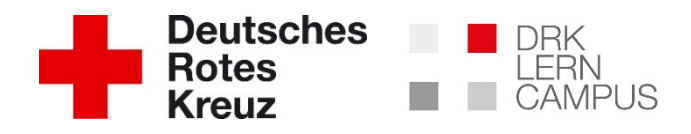

### **Schritt 4: Anmelden**

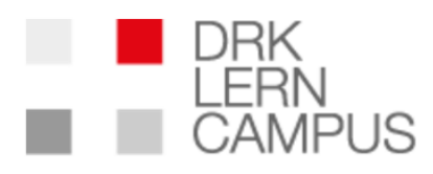

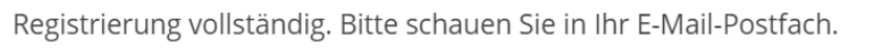

Benutzername oder E-Mail-Adresse

Passwort

Angemeldet bleiben

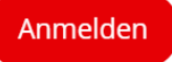

#### **Wie melde ich mich nach der Registrierung an?**

Nach erfolgreicher Registrierung erhalten Sie die Meldung, dass ihre Registrierung vollständig ist. Sie erhalten eine E-Mail mit dem Link zu Ihrem Passwort

#### **Bitte beachten:**

Dieser Vorgang kann einige Minuten dauern. Prüfen Sie ggf. auch Ihren Spamordner.

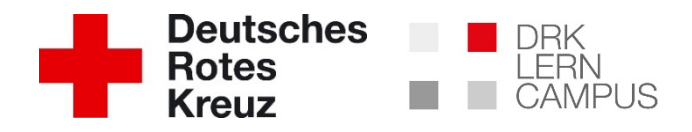

### **Schritt 4: Anmelden**

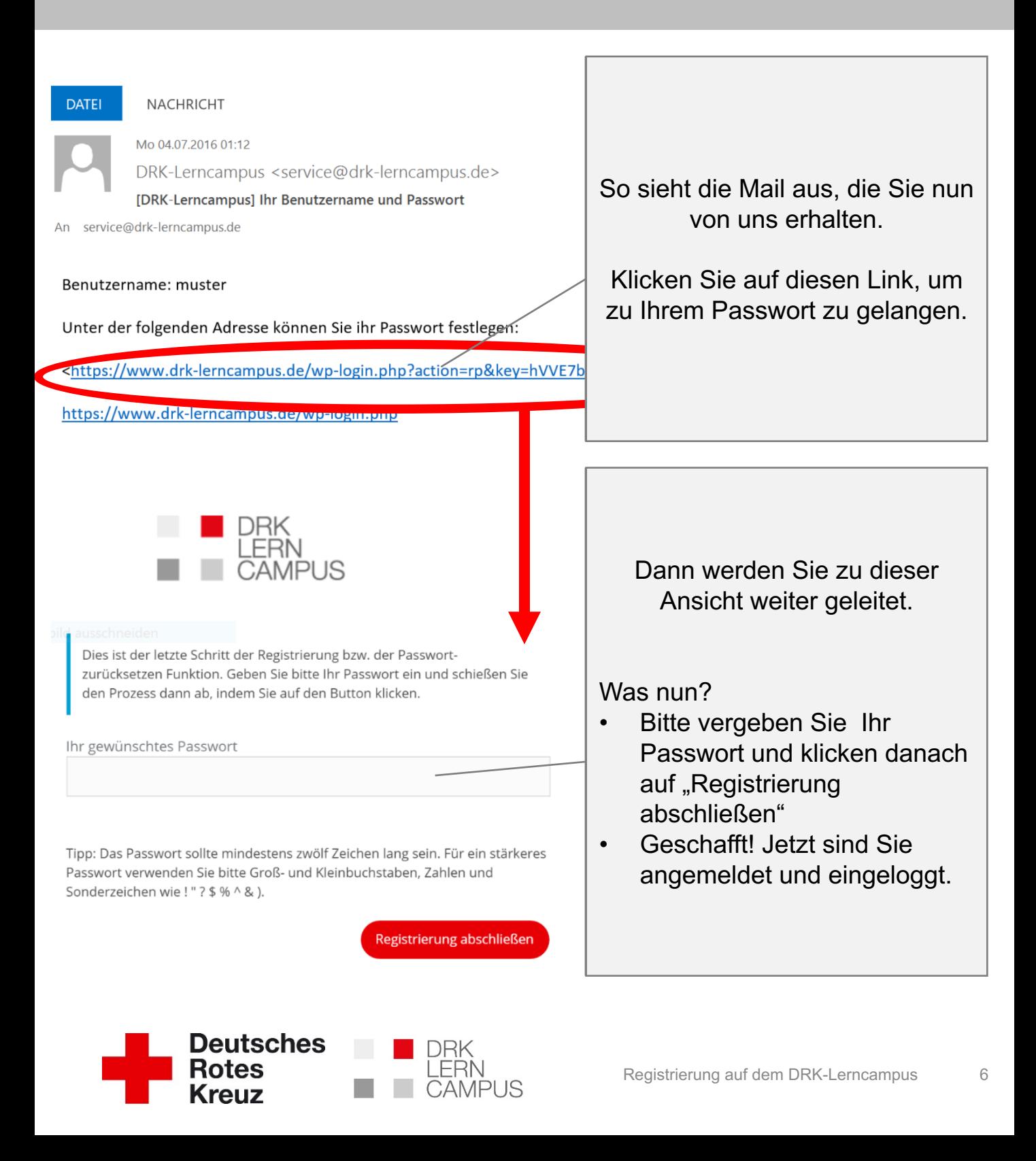

### **Schritt 4: Anmelden**

#### **Hinweise zum Passwort:**

- Wenn Sie ein neues Passwort erstellen beachten Sie bitte die Tipps zu sicheren Passwörtern.
- Sie können Ihr Passwort jederzeit in Ihrem Profil verändern
- Sollten Sie Ihr Passwort vergessen haben nutzen Sie bitte die Funktion "Passwort vergessen". Nach Eingabe Ihres Nutzernamens oder Ihrer Mailadresse erhalten Sie einen Link zum Zurücksetzen Ihres Passworts per Mail. **Tipp:** Bitte merken Sie sich unbedingt Ihren Nutzernamen und mit welcher Mailadresse Sie auf dem DRK-Lerncampus registriert sind.

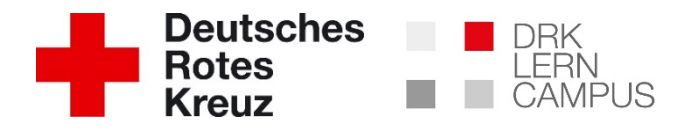